## **HOW TO RESET PANTRYSOFT PASSWORD**

Can't remember your PantrySoft password? Here are the simple steps so you can reset your password.

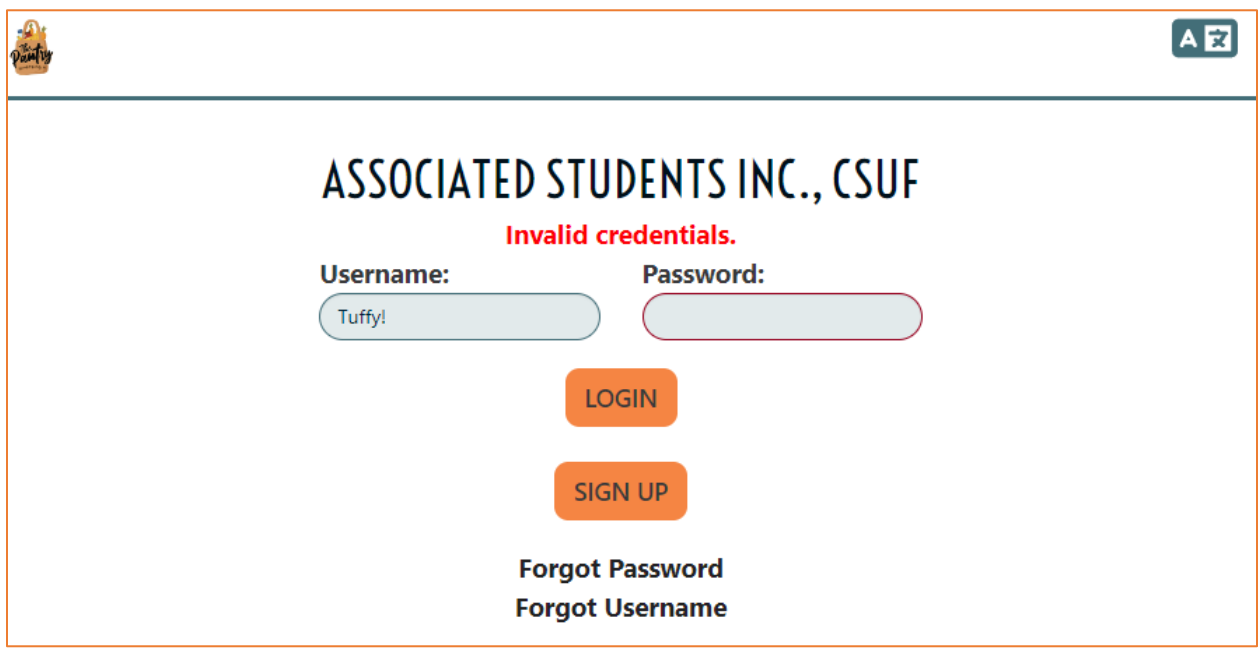

**Step 1:** Click on "**Forgot Password**".

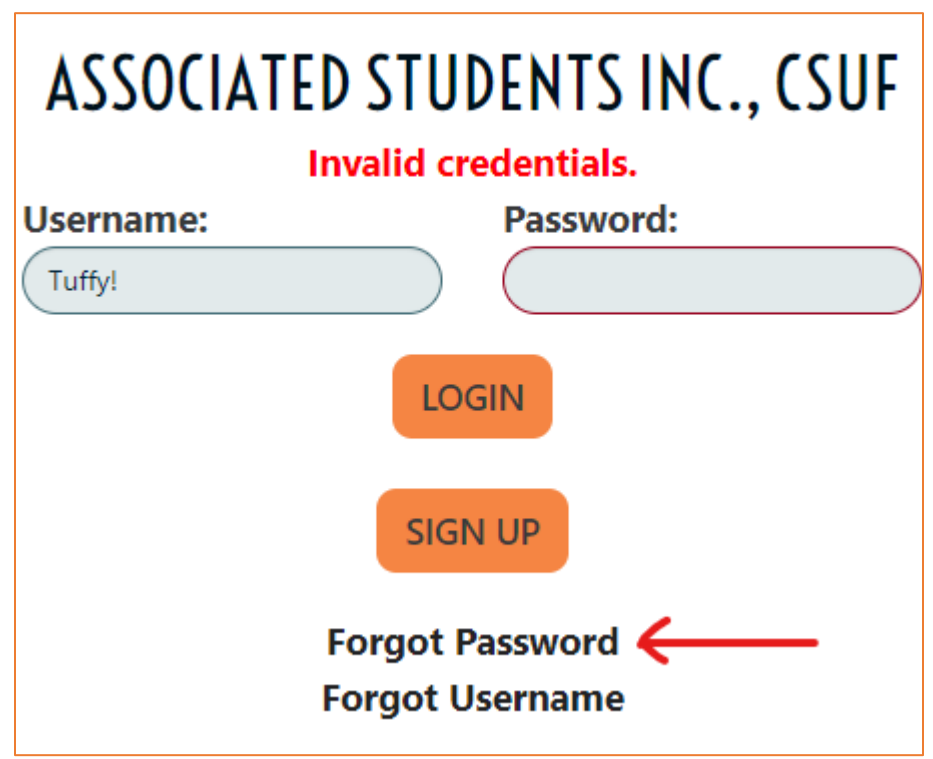

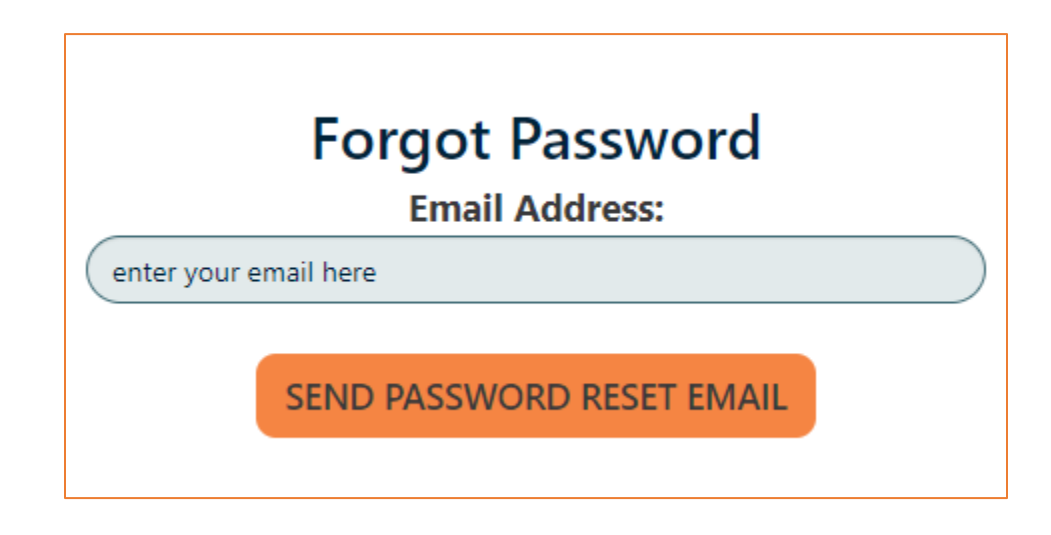

**Step 2:** Enter the email you used to register.

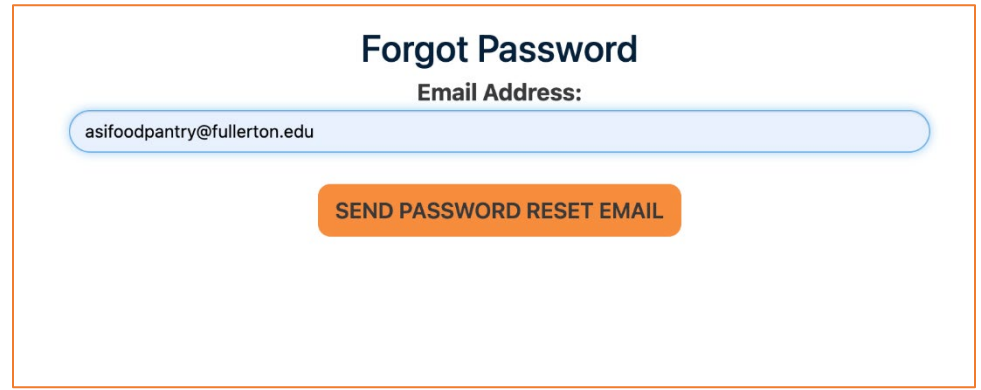

**Step 3:** Check your email inbox.

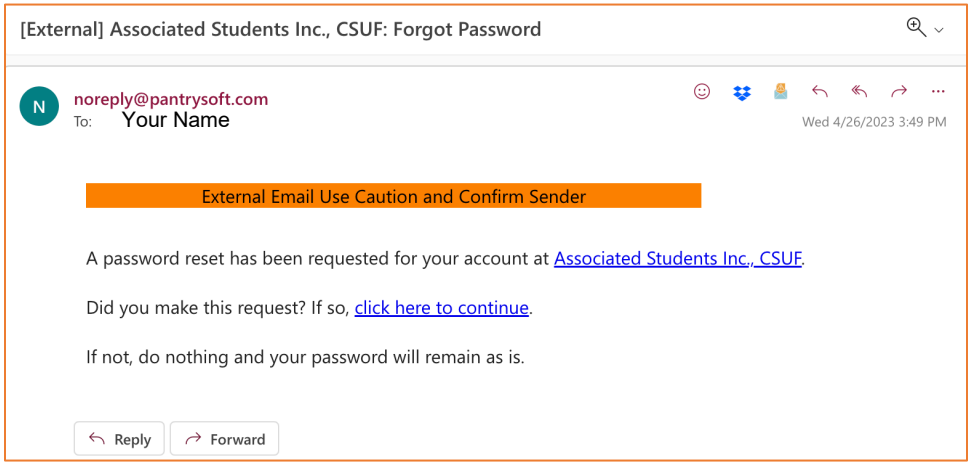

- Once you get the email click on the **"click here to continue"** to return to Pantry Soft. This will allow you to reset your password.
- Email should be from **[noreply@pantrysoft.com](mailto:noreply@pantrysoft.com)**
	- o *\*Format may look different depending on site used*

**Step 4:** You will be redirected to a page that says **Change Password.** 

- Create a new password.
- Save it somewhere safe for future reference.

**Step 5:** You will be redirected to the front page of PantrySoft.

- Enter your Username and Password

You should be able to sign in after this!